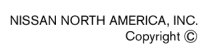

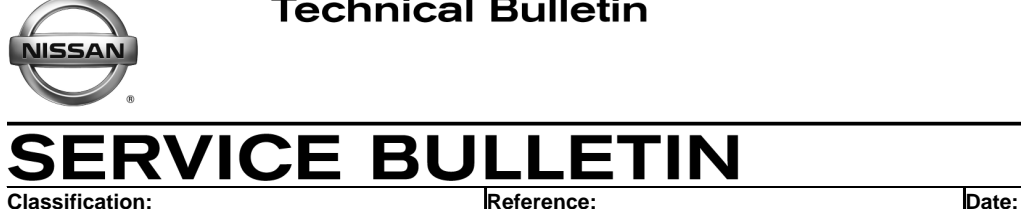

EC16-031 NTB16-101 October 27, 2016

# **2016 TITAN XD WITH CUMMINS 5.0L; DPF WARNING LIGHT IS ON**

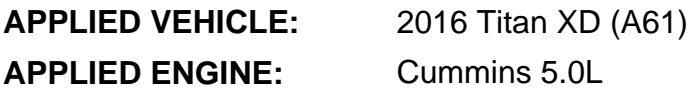

### **IF YOU CONFIRM:**

The Diesel Particulate Filter (DPF) warning light is ON

### **AND/OR**

The Vehicle Information Display states "Exhaust Filter Overloaded See Owner's Manual For Drive Pattern"

### **AND**

DTC P1451 (Diesel Particulate Filter System Performance) is stored in the ECM

**NOTE:** This DTC will not turn the MIL ON.

### **AND**

The vehicle has less than 100 miles on the odometer.

### **ACTION:**

- 1. Perform a stationary regeneration.
	- Go to **SERVICE PROCEDURE** on page 2.
- 2. Erase the DTC.

**IMPORTANT:** The purpose of **ACTION** (above) is to give you a quick idea of the work you will be performing. You MUST closely follow the entire **SERVICE PROCEDURE** as it contains information that is essential to successfully completing this repair.

Nissan Bulletins are intended for use by qualified technicians, not 'do-it-yourselfers'. Qualified technicians are properly trained individuals who have the equipment, tools, safety instruction, and know-how to do a job properly and safely. **NOTE:** If you believe that a described condition may apply to a particular vehicle, DO NOT assume that it does. See your Nissan dealer to determine if this applies to your vehicle.

#### **SERVICE PROCEDURE**

#### **Stationary Regeneration**

**NOTE:** If the vehicle mileage is not less than 100 miles, this bulletin does not apply. Refer to ASIST and the Electronic Service Manual (ESM) for further diagnosis of DTC P1451.

**WARNING:** Exhaust system components can become hot enough during operation and testing to cause burns or ignite and melt combustible materials. The exhaust and exhaust components can remain hot after the vehicle stops moving and has been shut down. To avoid the risk of fire, property damage, burns, or other serious personal injury, allow the exhaust system to cool before beginning repairs or service. Make sure that no combustible materials are located where they are likely to come in contact with hot exhaust or exhaust components.

- 1. Select an appropriate location to service the vehicle.
	- An "appropriate location" would be where the ground surface will not burn or melt under high temperatures (such as clean concrete or gravel, not grass or asphalt) and away from anything that can burn, melt, or explode.
- 2. Make sure anything that can burn, melt, or explode is more than 1.5 m (5 ft) away from the vehicle.
	- Examples include, but are not limited to, gasoline, wood, paper, plastics, etc.
- 3. Park the vehicle securely.
	- Put the transmission in Park.
	- Apply the parking brake.
	- Set wheel chocks at the front and rear of at least one tire.
- 4. Set up a safe exhaust area.
	- Use barriers to keep people at least 1.5 m (5 ft) away from the exhaust tailpipe during stationary regeneration.
	- If indoors, attach an exhaust discharge pipe rated for at least 800°C (1,500°F).
	- Have a fire extinguisher close by.
- 5. Inspect the exhaust system.
	- Make sure there is nothing on or near exhaust system surfaces (for example, tools, shop cloths, grease, debris, etc.).
- 6. With engine speed changes during stationary regeneration, stay clear of the engine compartment.
- 7. Connect the CONSULT PC to the vehicle.
- 8. Open / start C-III plus.
- 9. Start the engine, let the engine idle.
- 10. Wait for the plus VI to be recognized.
	- The **Serial No.** will display when the plus VI is recognized.
- 11. Select **Diagnosis (All Systems)**.

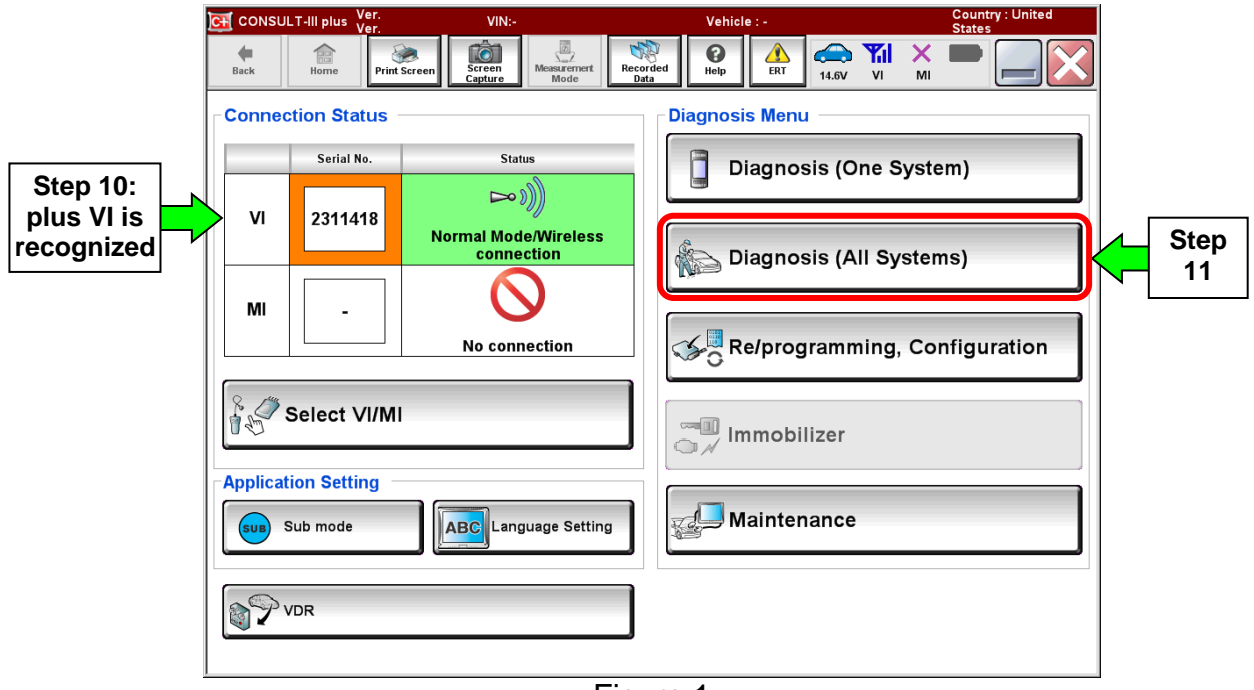

Figure 1

12. Verify the vehicle information is correct, and then select **Confirm**.

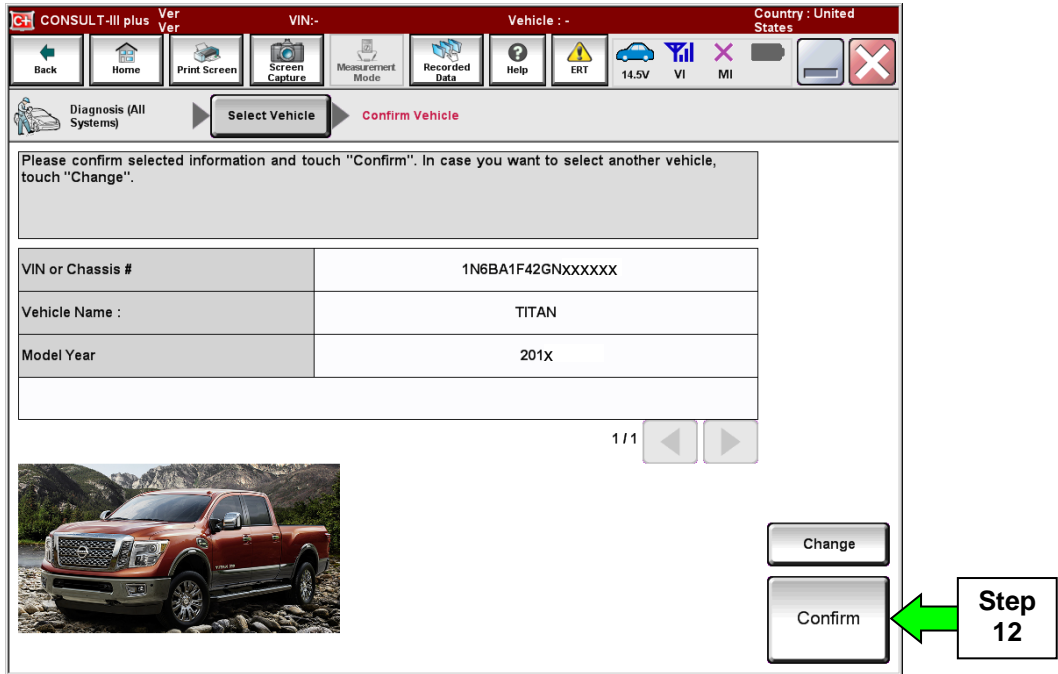

Figure 2

- 13. Verify there are no DTCs other than DTC P1451.
	- a. If any DTCs are found stored other than P1451, STOP HERE. Diagnose and repair as needed before continuing the service procedure.
		- Diagnosis and repairs related to any stored DTCs other than P1451 are not part of this bulletin.
	- b. With no other DTCs stored, select **ENGINE**.

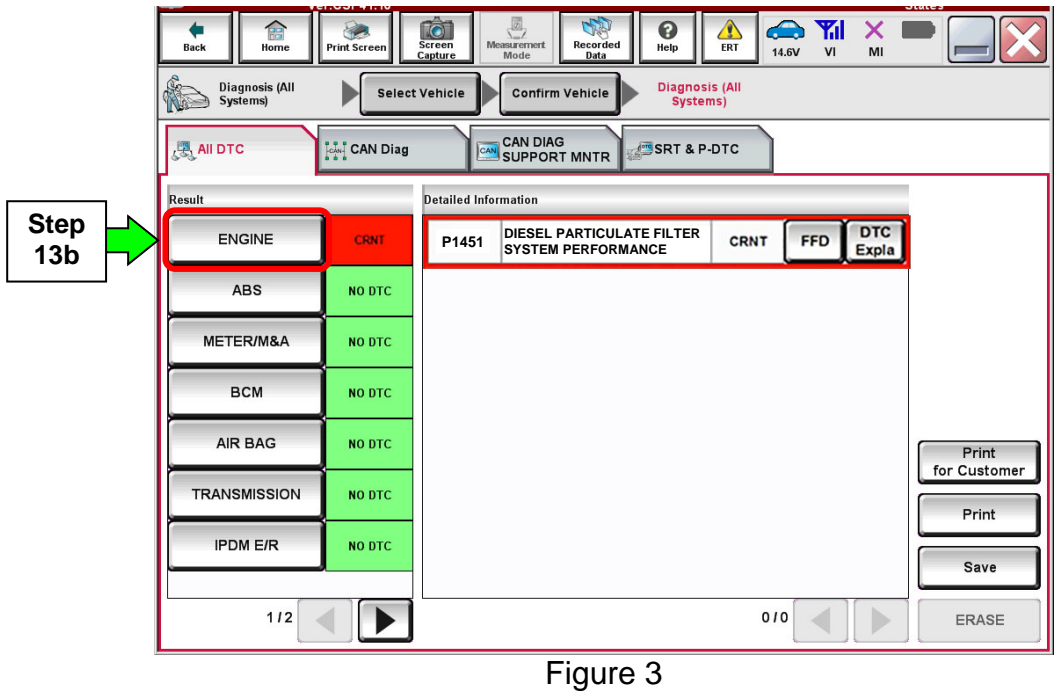

14. Select the **Active Test** tab, and then select **DPF Regeneration**.

If **DPF Regeneration** does not display, select the arrow button shown in Figure 4.

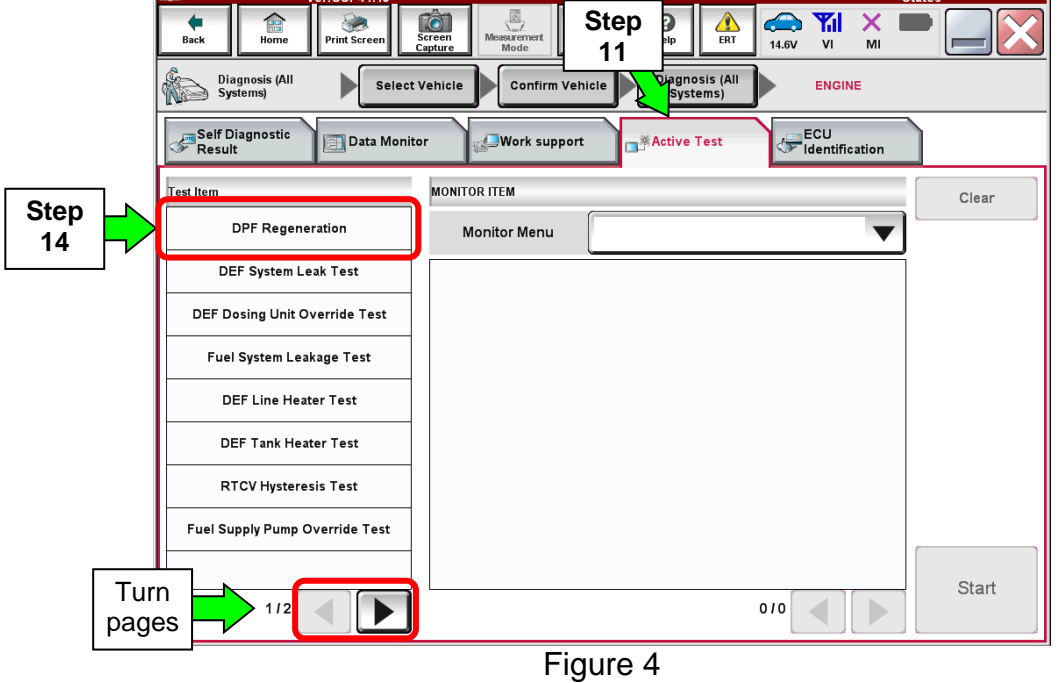

- 15. After selecting **DPF Regeneration**, some items under **Monitor Menu** may already be selected automatically.
	- Make sure **DPF SOOT LOAD** is part of the selection list. Manually select as needed.
		- $\triangleright$  Select the arrow buttons as needed to find **DPF SOOT LOAD**.
- 16. Select **Start**.

| 龠<br><b>Back</b><br><b>Print Screen</b><br>Home                                                                                     | ø<br><b>TOT</b><br><b>Screen</b><br><b>Measurement</b><br>Recorded<br>Capture<br>Mode<br>Data | <b>Co</b> rtill<br>Δ<br>❸<br>$\bm{\times}$<br>ERT<br>Help<br>14.5V<br>VI<br>MI | $-1.213 -$        |
|----------------------------------------------------------------------------------------------------|-----------------------------------------------------------------------------------------------|--------------------------------------------------------------------------------|-------------------|
| Diagnosis (All<br><b>Diagnosis (All</b><br><b>Confirm Vehicle</b><br><b>Select Vehicle</b><br><b>ENGINE</b><br>Systems)<br>Systems) |                                                                                               |                                                                                |                   |
| Self Diagnostic<br><b>Data Monitor</b><br>Result                                                                                    | <b>Work support</b>                                                                           | ECU<br><b>Active Test</b><br>dentification                                     |                   |
| <b>Test Item</b>                                                                                                    | <b>MONITOR ITEM</b>                                                                           |                                                                                | Clear             |
| <b>DPF Regeneration</b>                                                                                                    | <b>Monitor Menu</b>                                                                           | <b>MAIN SIGNALS</b>                                                            |                   |
| DEF System Leak Test                                                                                                    | <b>CC TARGET SPEED</b>                                                                        | DPF SOOT LOAD                                                                  | <b>Step</b><br>15 |
| DEF Dosing Unit Override Test                                                                                                    | <b>CRUISE CNTL STAT</b>                                                                       | DEF LINE HTR STAT                                                              |                   |
| Fuel System Leakage Test                                                                                                    | <b>NO of ENG CYLINDERS</b>                                                                    | <b>DEF LINE PRESS</b>                                                          |                   |
| <b>DEF Line Heater Test</b>                                                                                                    | <b>Cylinder cutout test status</b>                                                            | <b>DEF LAMP STATUS</b>                                                         |                   |
| <b>DEF Tank Heater Test</b>                                                                                                    | No of def prime test attempts                                                                 | DUAL VALVE FUEL CNTRL                                                          | <b>Step</b><br>16 |
| <b>RTCV Hysteresis Test</b>                                                                                                    | Max allow def prime attempts                                                                  | TOTAL KEY ON TIME                                                              |                   |
| Fuel Supply Pump Override Test                                                                                                    | DEF PRIME TEST STATUS                                                                         | Turn<br><b>VARIANT ID</b><br>pages                                             |                   |
|                                                                                                    |                                                                                               |                                                                                | Start             |
| $112$                                                                                                    |                                                                                               | 4/14                                                                           |                   |

Figure 5

17. After selecting **Start** (step 16), a screen similar to Figure 6 will appear.

**IMPORTANT:** Access all related Notes, Cautions, and Warnings by selecting the arrow buttons where shown in Figure 6.

- 18. Make sure **DPF SOOT LOAD** appears.
	- **DPF SOOT LOAD** may be on the second page.
		- $\triangleright$  Select the arrow button to get to the second page.

#### 19. Select **Start**.

#### **NOTE:**

- Once the Aftertreatment DPF Regeneration Test is started, follow CONSULT electronic service tool on screen instructions. When the test is started, the engine idle speed will be raised automatically to the required level.
- The engine will, through engine controls, operate in a manner to build exhaust heat. The turbocharger will emit a slight whining noise during this test. This is normal.
- Once the Aftertreatment DPF Regeneration Test is complete, the engine will automatically return to normal idle speed.
- Make sure the vehicle and surrounding area is monitored during regeneration. If any unsafe condition occurs, shut the engine OFF immediately.

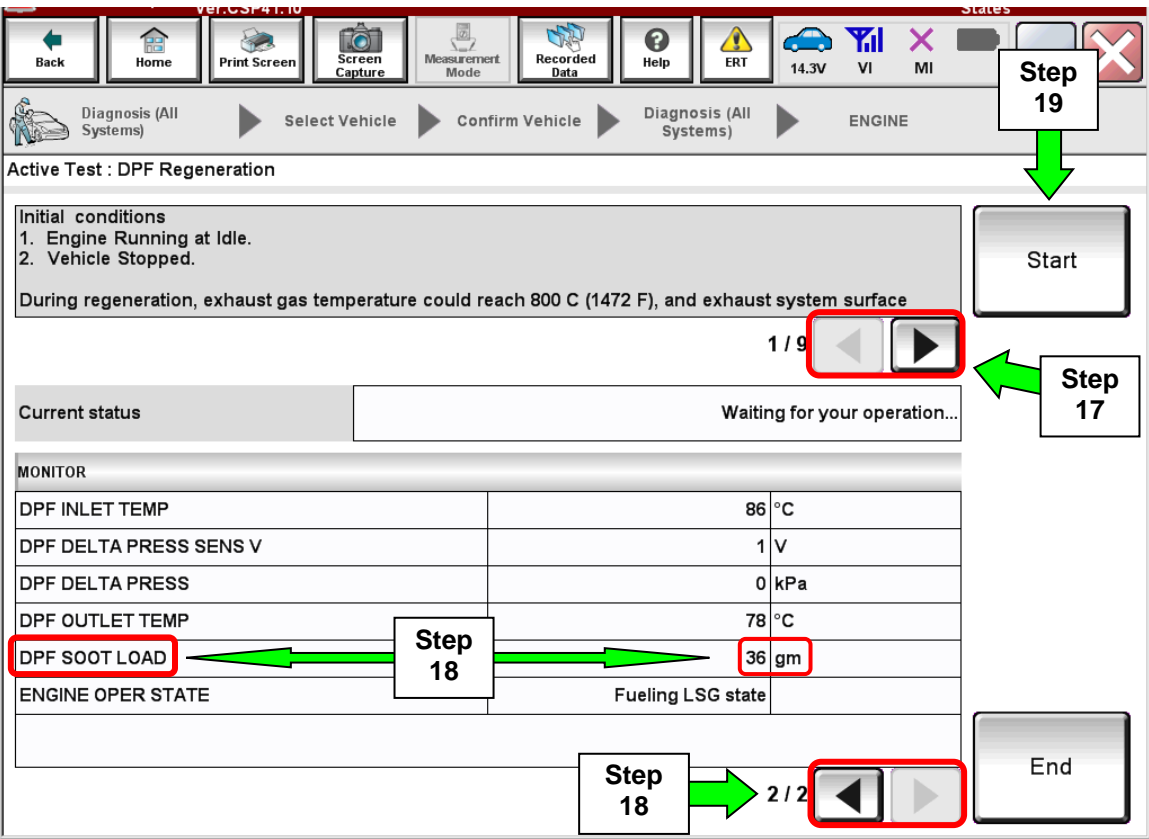

Figure 6

20. Monitor **DPF SOOT LOAD**, make sure it drops to 9 grams or below (see Figure 7).

- Do not select **End** or **Stop** until C-III plus states the stationary regeneration process has "stopped" on its own.
- If the stationary regeneration needs to be stopped for any reason at any time while in progress, stop it by performing one of the following:
	- Select **End** or **Stop** on the C-III plus screen.
	- $\triangleright$  Depress the brake pedal.
	- $\triangleright$  Depress the accelerator pedal, or
	- $\triangleright$  Turn the engine OFF.

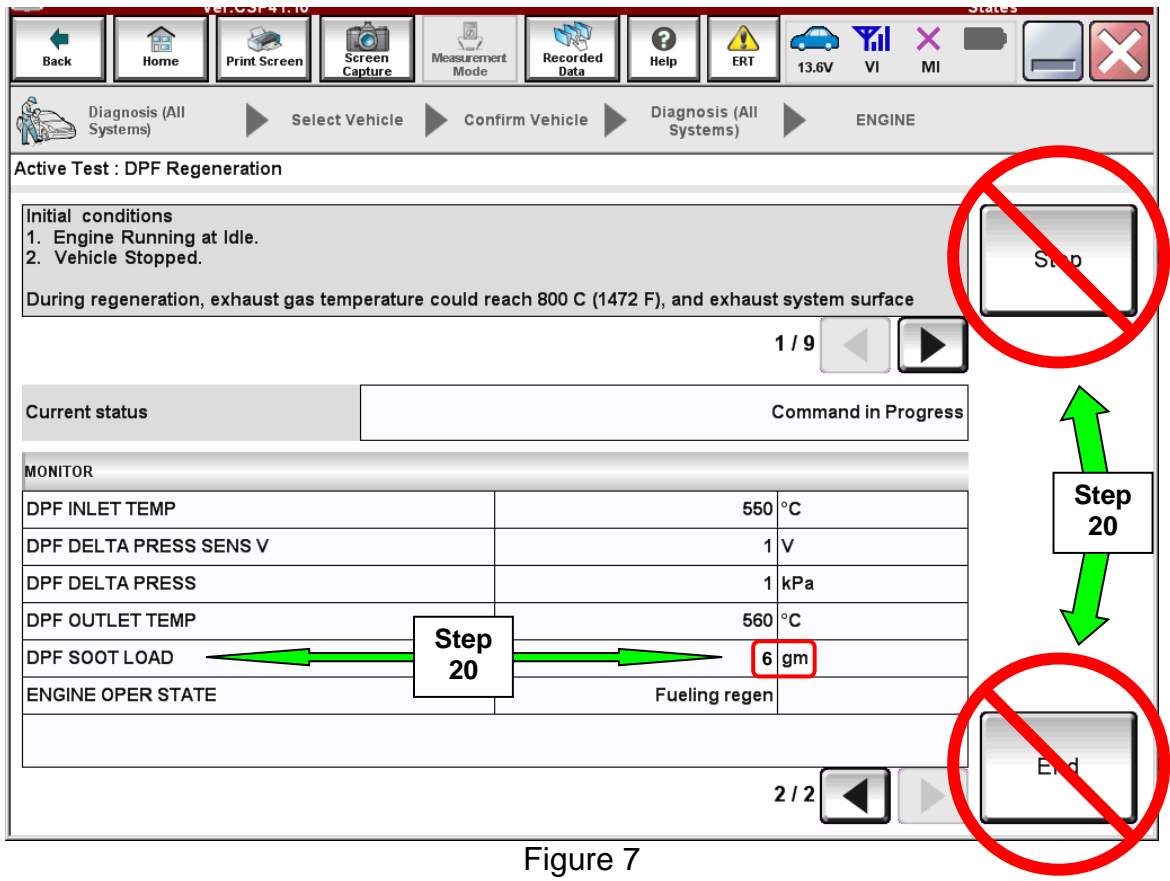

Go to the next page.

- 21. When the stationary regeneration completes, the screen in Figure 8 will appear. Select **End**.
	- At this time, exhaust gas and exhaust surface temperatures will remain elevated for three to five minutes.
	- During the 3-5 minute period, letting the engine idle will allow the exhaust gas and surface temperatures to cool.

#### **NOTE:**

- Do not select **End** until C-III plus states the stationary regeneration process has completed on its own (see "completed" screen in Figure 8).
	- If **End** is selected before self-completion, C-III plus will still show the process as complete regardless of the gram count.
	- $\triangleright$  If this occurs, the vehicle will not be properly repaired and the stationary regeneration process will need to be performed again.

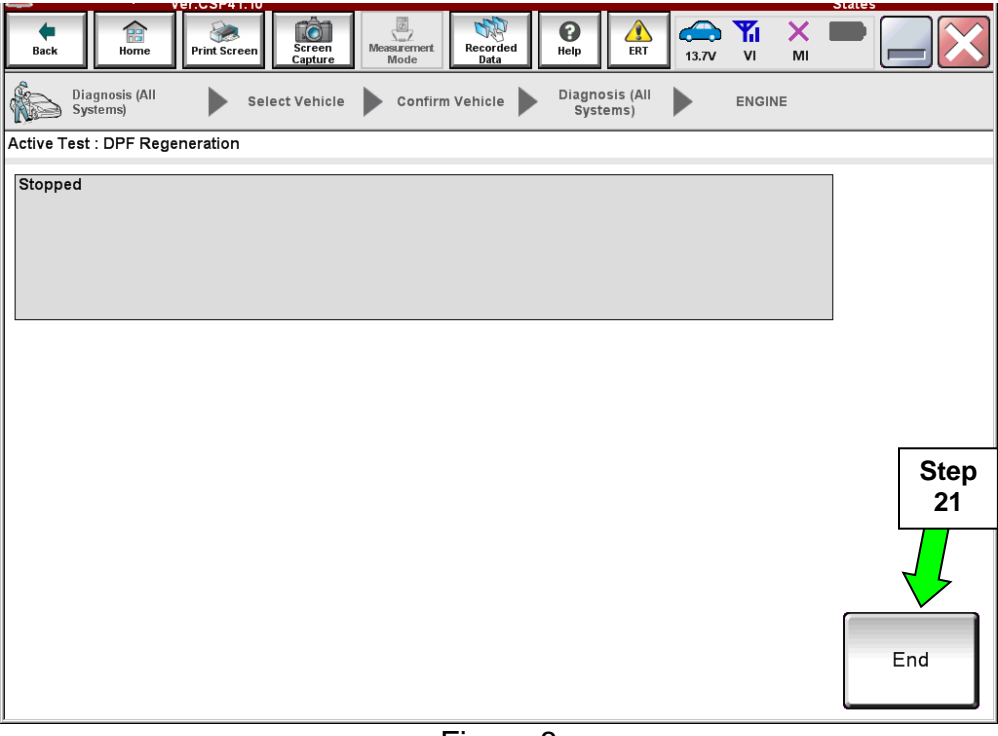

Figure 8

- 22. Once the stationary regeneration is complete, check for DTCs and/or engine indicator lamps for high diesel particulate soot load.
	- Erase DTC P1451 now.
	- If any active DTCs are present, follow the appropriate DTC diagnostic information in the ESM.
- 23. Close C-III plus.
- 24. Turn the ignition OFF.
- 25. Disconnect the plus VI from the vehicle.

### **CLAIMS INFORMATION**

## **Submit a Primary Part (PP) type line claim using the following claims coding:**

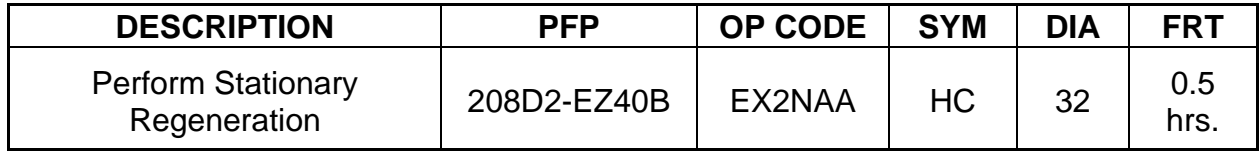